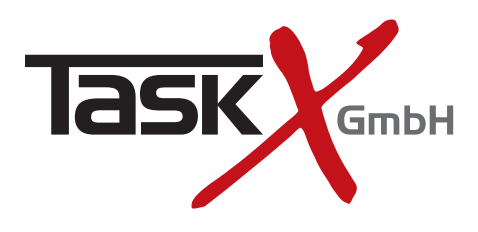

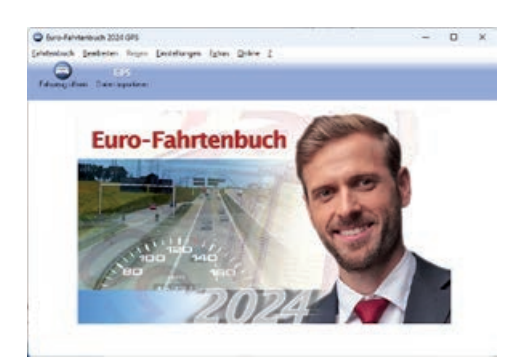

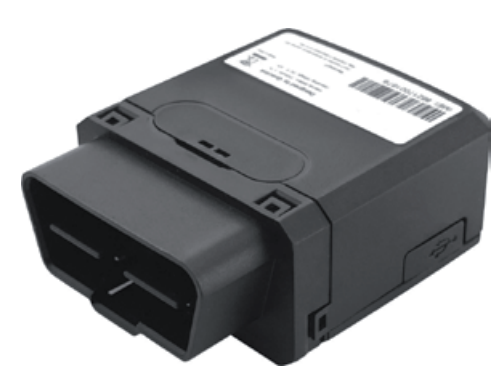

OBD Datenlogger TRV500

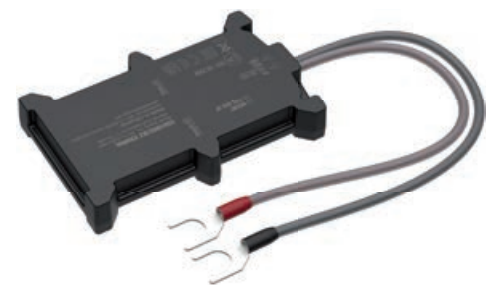

Festeinbau Datenlogger TRV100

Telematik. Software. Service.

# **Euro-Fahrtenbuch** GPS V2.0

## Erste Schritte

Vielen Dank, dass Sie sich für das Euro-Fahrtenbuch GPS V2.0 entschieden haben! In dieser Kurzanleitung beschreiben wir die ersten Schritte zur Inbetriebnahme und die Installation der Software Euro-Fahrtenbuch GPS. Detaillierte Informationen zum System und der Bedienung finden Sie im Handbuch, welches zusammen mit der Software als PDF-Dokument als Download geliefert wird.

### **1. Inbetriebnahme des GPS-Datenloggers**

Wenn Sie das Gerät erhalten, ist dieses schon betriebsbereit konfiguriert und mit einer Mobilfunkkarte ausgerüstet.

#### **OBD Datenlogger TRV500**

Zur Inbetriebnahme stecken Sie das Gerät in die OBD2 Diagnosebuchse Ihres Fahrzeugs. Achten Sie darauf, dass das Gerät nach dem Einstecken nicht beim Ein- und Aussteigen evtl. mit dem Fuß oder Bein beschädigt werden kann. Ansonsten nutzen Sie das optional verfügbare OBD2 Verlängerungskabel, um die Einbauposition des Gerätes verbessern zu können.

#### **Festeinbau Datenlogger TRV100**

Zur Inbetriebnahme verbinden Sie die beiden Anschlusskabel mit der Starterbatterie oder alternativ mit Dauerplus und Fahrzeugmasse (KFZ Klemme 30 und 31). Kleben Sie den Datenlogger auf die Starterbatterie oder befestigen Sie ihn anderweitig sicher am Fahrzeug. Achten Sie darauf das der Datenlogger waagerecht und mit der bedruckten Gehäuseseite nach oben montiert wird.

#### **Wichtig: Notieren Sie vor dem Einstecken des Gerätes unbedingt den Tachostand des Fahrzeugs!**

Eine beendete Fahrt ist erst nach erneuter Bewegung des Fahrzeugs mit der Euro-Fahrtenbuch GPS Software abrufbar. Zum Testen empfehlen wir zwei kurze Fahrten mit einer Standzeit von min. 5 Minuten zwischen den Fahrten. Die erste Fahrt ist dann abrufbar, die zweite Fahrt erst nach erneuter Fahrzeugbewegung.

#### **2. Installation der Euro-Fahrtenbuch Software**

Die Software und das Handbuch zum Euro-Fahrtenbuch GPS erhalten Sie von unserer Internetseite. Laden Sie dazu das Setup über folgenden Link aus dem Internet herunter: **http://download.taskx.de/TaskX-Starter-Setup.exe**

Starten Sie die Installation durch Ausführen der heruntergeladenen Datei und folgen Sie den Anweisungen auf dem Bildschirm. Nach Ende der Installation wird das Programm TaskX Starter sofort gestartet. Außerdem befindet sich nun ein Symbol TaskX Starter auf dem Desktop Ihres PC.

Der *TaskX Starter* zeigt ein Menü zur Installation der Euro-Fahrtenbuch GPS Software, zum Anzeigen von Kurzanleitung und Handbuch sowie unserem Merkblatt zum Führen eines ordnungsmäßigen Fahrtenbuches. Bitte lesen Sie die Anleitungen sorgfältig durch!

Installieren Sie das Fahrtenbuch über den Menüpunkt Euro-Fahrtenbuch installieren und folgen Sie den Anweisungen auf dem Bildschirm. **Den Lizenzschlüssel zur**  Aktivierung der Software finden Sie auf der Rechnung, die Sie mit dem Gerät erhalten haben. Dort finden Sie auch die Seriennummer des Gerätes, die beim Anlegen eines Fahrzeugs in der Feld TaskX Log Seriennummer eingetragen werden muss. Achten Sie beim Anlegen eines Fahrzeugs unbedingt darauf, dass der Tachostand beim Einbau in die Felder Start-km und km aktuell eingetragen wird. **Der Tachostand wird vom Programm fortgeschrieben und kann dann nicht mehr geändert werden.**

Weitere Informationen zu Einrichtung und Bedienung der Software finden Sie im Handbuch!

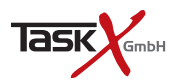

Am Wehrberg 11 · 35102 Lohra Tel. +49(0)180/3698741\*

www.TaskX.de Info@TaskX.de

\*9 Cent pro Minute aus dem Festnetz; maximal 42 Cent pro Minute aus den Mobilfunknetzen Amtsgericht Marburg HRB 6878 USt-ID: DE815135221 Geschäftsführer: Rene Deichsel, Dipl.-Kfm. Jörn Schilling